# **ДЭНСИ:КАССА. Инструкция по настройке «разрешительного режима» работы с маркированными товарами**

### **1. Что такое «разрешительный режим»?**

Согласно Постановлению Правительства РФ №1944 от 21.11.2023 г. для розничных торговых точек, применяющих контрольно-кассовую технику, поэтапно c 1 апреля 2024г. вводится обязанность онлайн-проверки маркируемых товаров и блокирования продажи таких товаров в определенных случаях, перечень которых утвержден в вышеуказанном нормативно-правовом акте.

Проверка кодов маркировки для таких товаров должна производиться непосредственно перед их продажей на уровне прикладного кассового ПО (параллельно и независимо от проверки кодов маркировки программно-аппаратными средствами ККТ согласно положениям Федерального закона о применении ККТ 54-ФЗ).

### **2. Ближайшие этапы**

С **1 апреля 2024 г**. режим онлайн-проверки становится обязательным для табачных изделий, пива и слабоалкогольных напитков в кегах. С этой же даты становится обязательным контроль за максимальной розничной ценой (МРЦ) для табачных изделий (информация о МРЦ выделяется из считываемых кодов маркировки).

С **1 мая 2024 г**. возникает обязанность онлайн-проверки упакованной воды и молочной продукции у торговых сетей с количеством торговых точек, превышающем 50.

С **1 сентября 2024** г. предыдущий пункт становится обязателен для всех участников оборота.

С **1 ноября 2024** г. - для пива и слабоалкогольных напитков в потребительских упаковках, антисептиков, БАДов, обуви, фотоаппаратов, шин, одежды, духов (для всех участников оборота).

### **3. С чего начать?**

Участники оборота товаров, подлежащих обязательной маркировке, обязаны зарегистрироваться в системе «Честный знак». После регистрации в личном кабинете участника оборота необходимо получить специальный токен авторизации, который должен быть использован каждым кассовым узлом, принадлежащим этому участнику, на котором производится продажа маркируемых товаров (единый токен на ИНН).

Перейдите в раздел [Профиль] в личном кабинете системы «Честный знак»

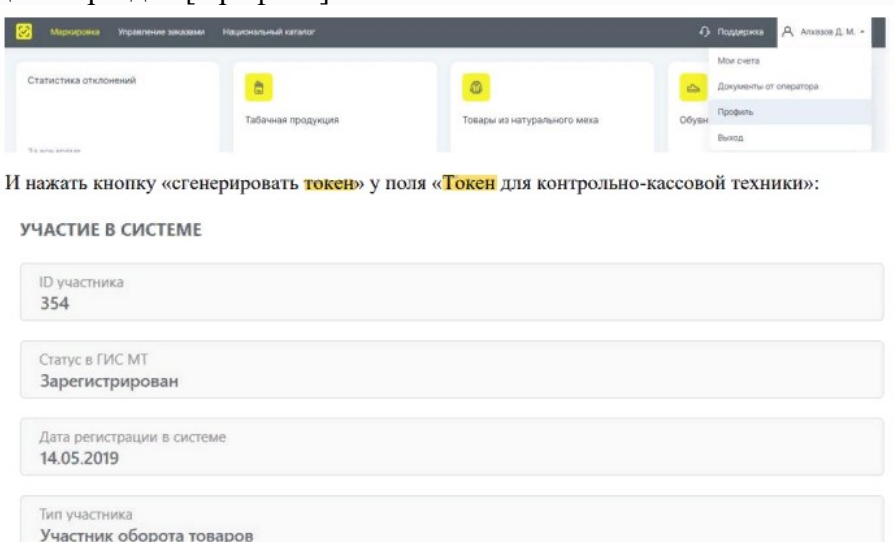

СГЕНЕРИРОВАТЬ ТОКЕН

 $\odot$ 

И воспользуйтесь кнопкой [Сгенерировать токен]

Токен для контрольно-кассовой техники

## **4. Что требуется обновлять?**

Для работы с «разрешительным режимом» необходимо только обновление ДЭНСИ:КАССы до версии 2.3.3 (сборка 670) и выше. Ничего больше, включая прошивку ККТ, обновлять не требуется. Все дистрибутивы ПО и инструкция по их установке публикуются на официальном сайте продукта — www.dnc-soft.ru.

## **5. Как настроить ДЭНСИ:КАССу?**

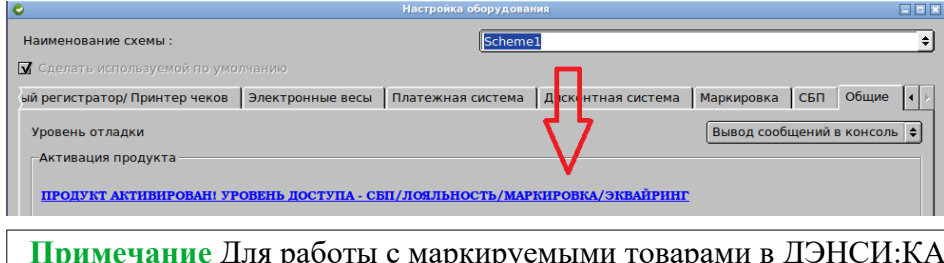

**Примечание** Для работы с маркируемыми товарами в ДЭНСИ:КАССе необходим ключ активации, включающий уровень «Маркировка». Это же требование применимо к онлайн-проверке кодов маркировки.

Адрес для запроса списка распределённых серверов (CDN-площадок), отвечающих за стабильную работу системы и токен авторизации, полученный в ЛК системы «Честный знак», необходимо указать в интерфейсе настройки модуля внешнего процессинга.

Для этого закройте ДЭНСИ:КАССу, если она запущена, откройте контекстное меню (вызывается комбинацией клавиш [Control]+[Esc] или правой клавишей мыши в любом месте рабочего стола)  $\rightarrow$  ДЭНСИ:КАССА v.2  $\rightarrow$  [Настройка внешних серверов].

В открывшемся окне перейдите на закладку [Честный знак]

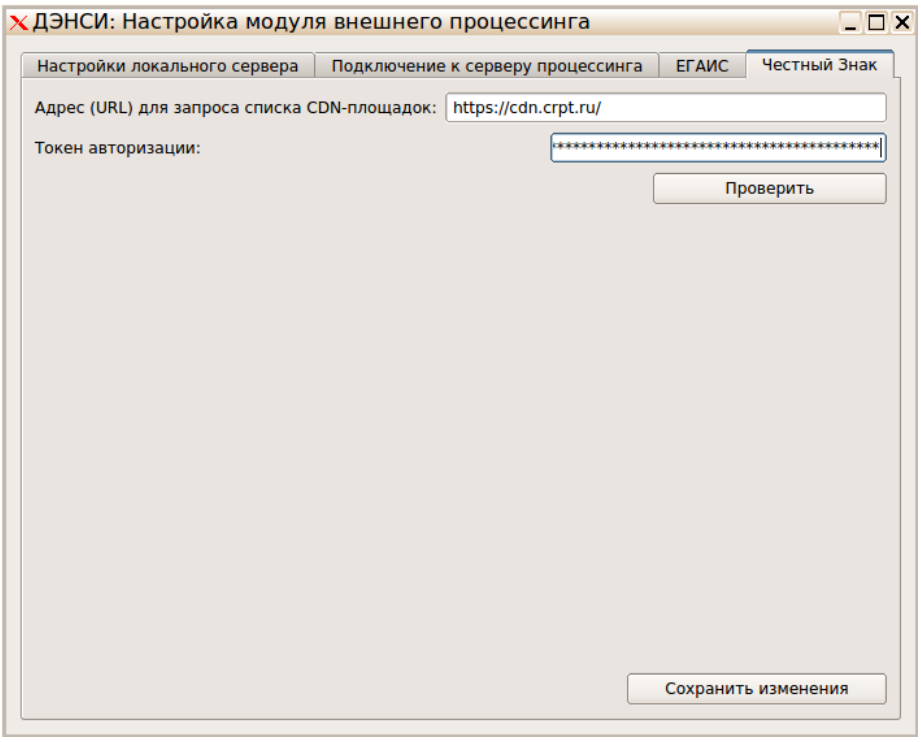

В поле «Адрес (URL) для запроса CDN-площадок» укажите адрес сервера, отвечающего за предоставление участникам оборота маркируемой продукции информации об актуальных доступных CDN-площадках. На момент написания данной инструкции это https://cdn.crpt.ru.

**Примечание** Информация об актуальных адресах серверов (как продуктивного контура, так и тестового), публикуется на сайте системы «Честный знак».

В поле «Токен авторизации» укажите токен, полученный в личном кабинете ГИС МТ (см. пункт 3) и нажмите кнопку [Проверить]. Если адрес сервера и токен указаны корректно, на экран будет выдано сообщение [Токен авторизации корректен], иначе сообщение о некорректности токена, или об ошибке при установке соединения с указанным сервером.

> **Важно!** Перед тем, как приступить к работе в режиме регистрации продаж, необходимо убедиться, что введённый токен корректен и ИНН владельца ККТ совпадает с ИНН участника оборота маркированных товаров, в ЛК системы «Честный знак» которого токен был получен.

Сохраните настройки, нажав кнопку [Сохранить изменения]

### **6. Как «разрешительный режим» выглядит для кассира?**

Регистрация маркированных товаров в чек продажи в ДЭНСИ:КАССе возможна как путём сканирования самой марки, так и любым другим типовым способом (по артикулу, штрих-коду EAN13, наименованию и т.п.). В случае регистрации товара любым способом, кроме считывания кода маркировки, на экране сначала появится окно с запросом на считывание марки сканером штрих-кода.

> **Примечание** Требование онлайн-проверки кодов маркировки непосредственно перед продажей товара распространяется только на чек продажи, при возврате проверка не требуется.

При любом способе считывания марки для регистрации товара возможны три основных варианта поведения системы:

1. Марка проверена успешно. В таком случае товар сразу отображается табличной части окна регистрации продаж

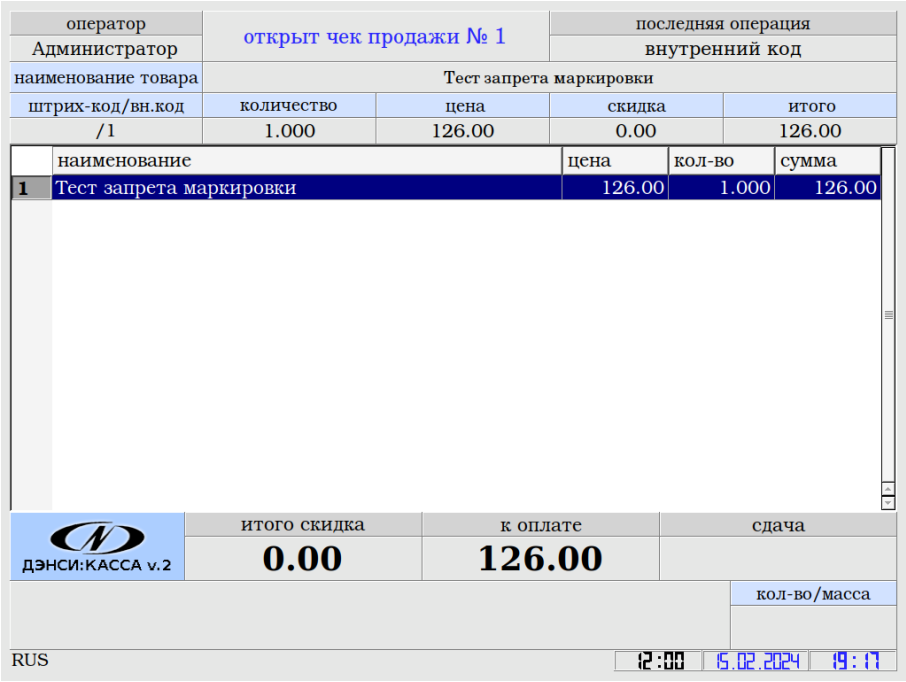

2. Онлайн-проверка марки проведена успешно и её статус, полученный в ответе от системы маркировки, согласно Постановлению №1944 от 21.11.2023 г. запрещает продажу данного товара. В таком случае будет выдано соответствующее сообщение об ошибке и регистрация товара будет заблокирована (товар не будет добавлен в текущий чек продажи).

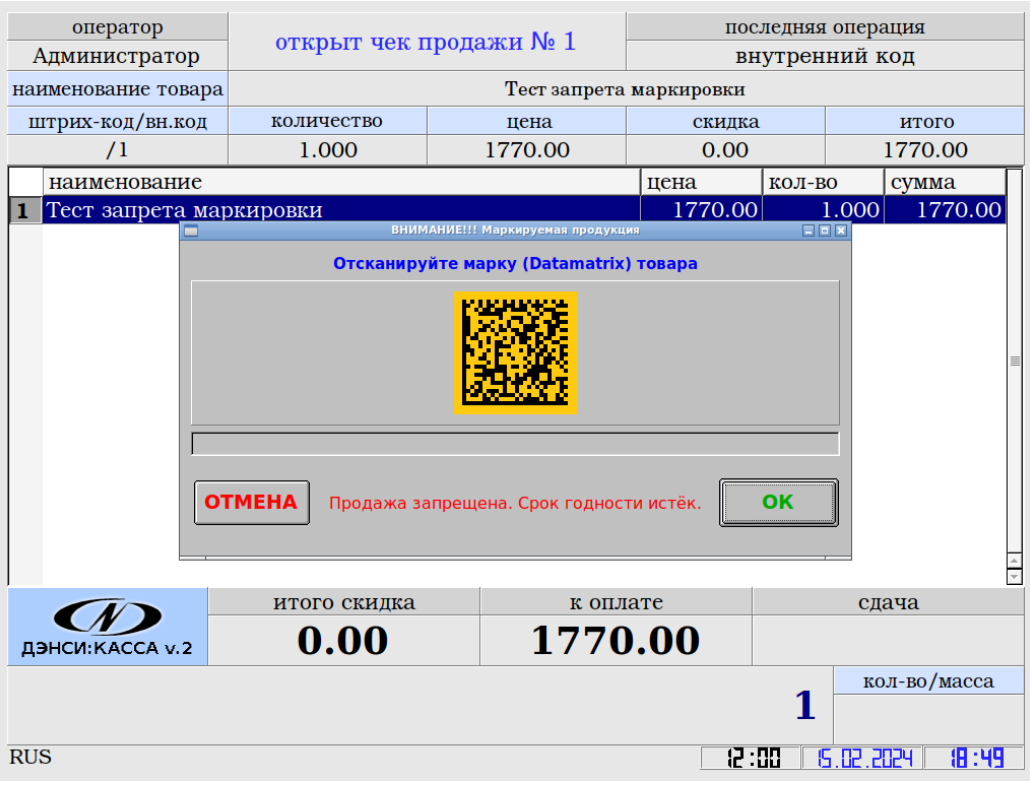

3. Марка не прошла проверку через ГИС МТ. Эта ошибка может возникать из-за **нестабильного интернет-соединения или технических проблем на стороне серверов «Честного ЗНАКа»**.

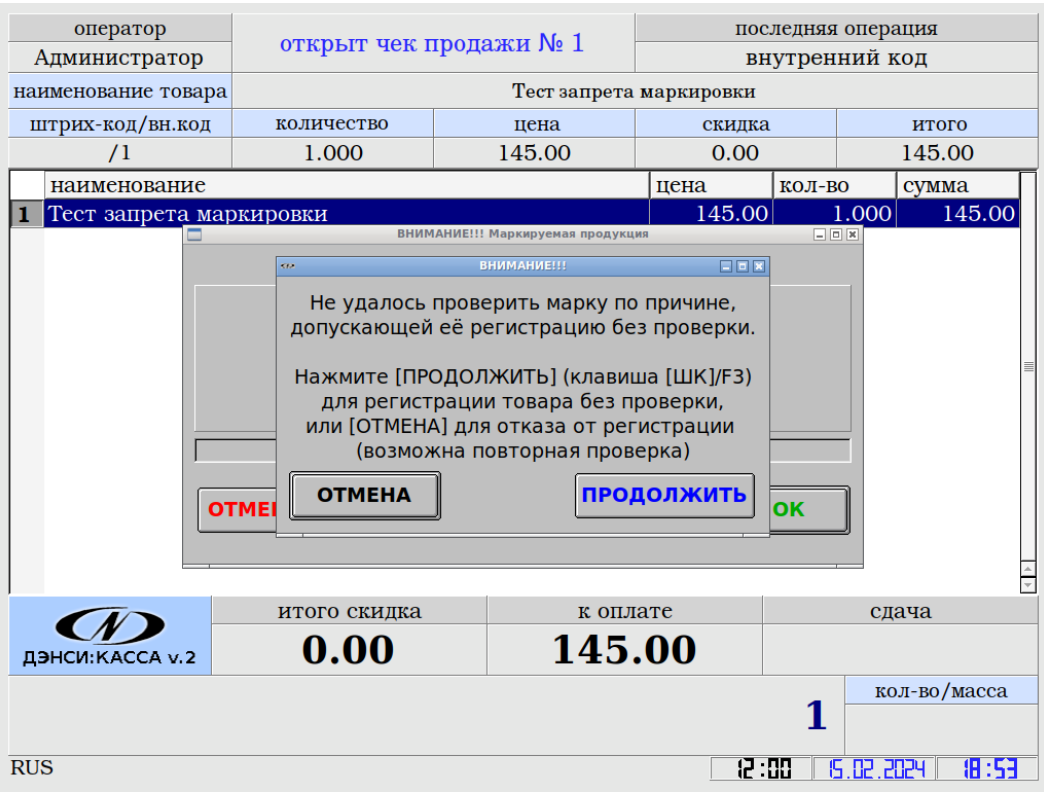

На текущий момент в таком случае продавец имеет право розничной реализации товара, не прошедшего проверку. Рекомендуется сначала попробовать ещё раз сделать запрос на сканирование марки. Если проблема сохранится, поступать по внутреннему регламенту магазина продажи маркированного товара (регистрировать товар без проверки, или сначала предпринять необходимые действия для восстановления возможности онлайн-проверки). Нажмите [Отмена] для возврата в окно считывания/проверки марки или [Продолжить] для регистрации товара в чек без проверки.

### **7. Что делать в форс-мажорных ситуациях?**

В действующих регламентных документах описана «аварийная ситуация на серверах ГИС МТ», о наличии которой оператор будет сообщать по всем доступным каналам связи, в течение которой и трёх суток после её завершения, участники оборота должны отключить онлайн-проверку кодов маркировки. Если сервера ГИС МТ доступны, оповещение о возникновении аварийной ситуации будет выведено на форму сканирования марок.

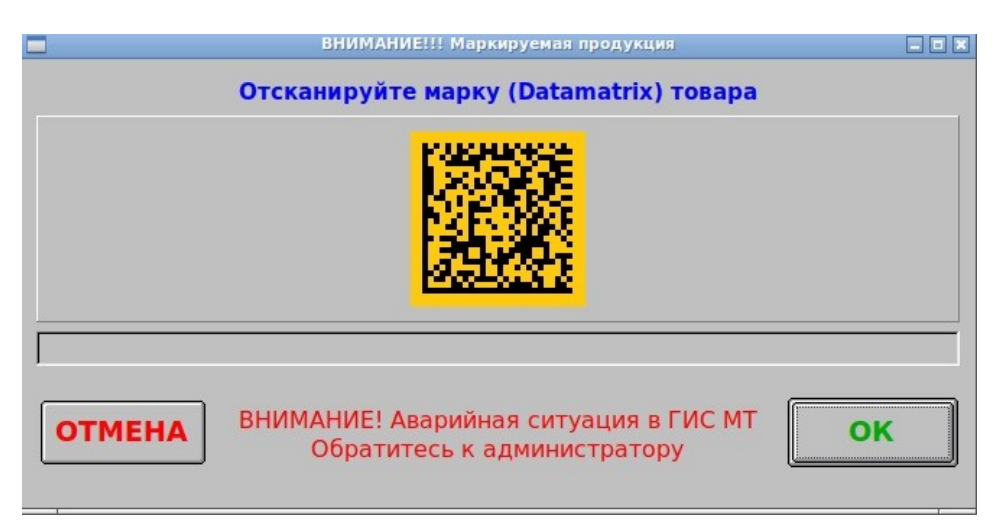

Для отключения проверок необходимо выйти в главное меню программы, выбрать пункт [Настройки драйверов устройств], перейти на закладку [Маркировка] и установить флажок [v]"Отключить все проверки (аварийная ситуация)"

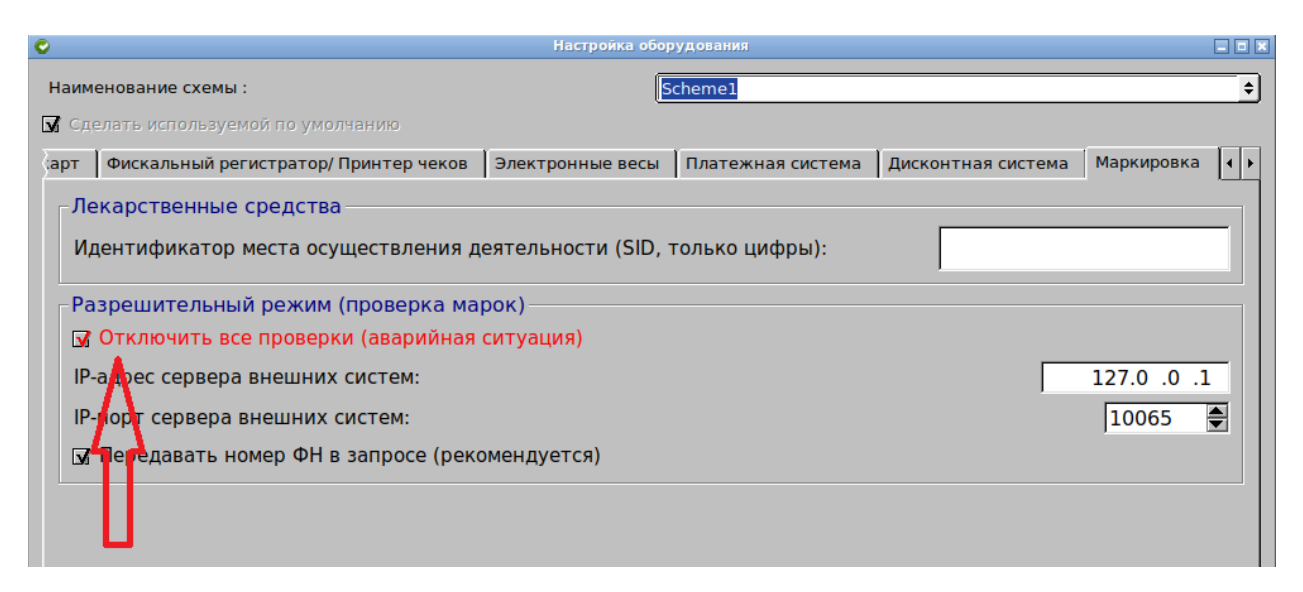

Спустя трое суток после завершения аварийной ситуации данный флажок необходимо снять.